## Register your product and get support at www.philips.com/welcome SPC640NC

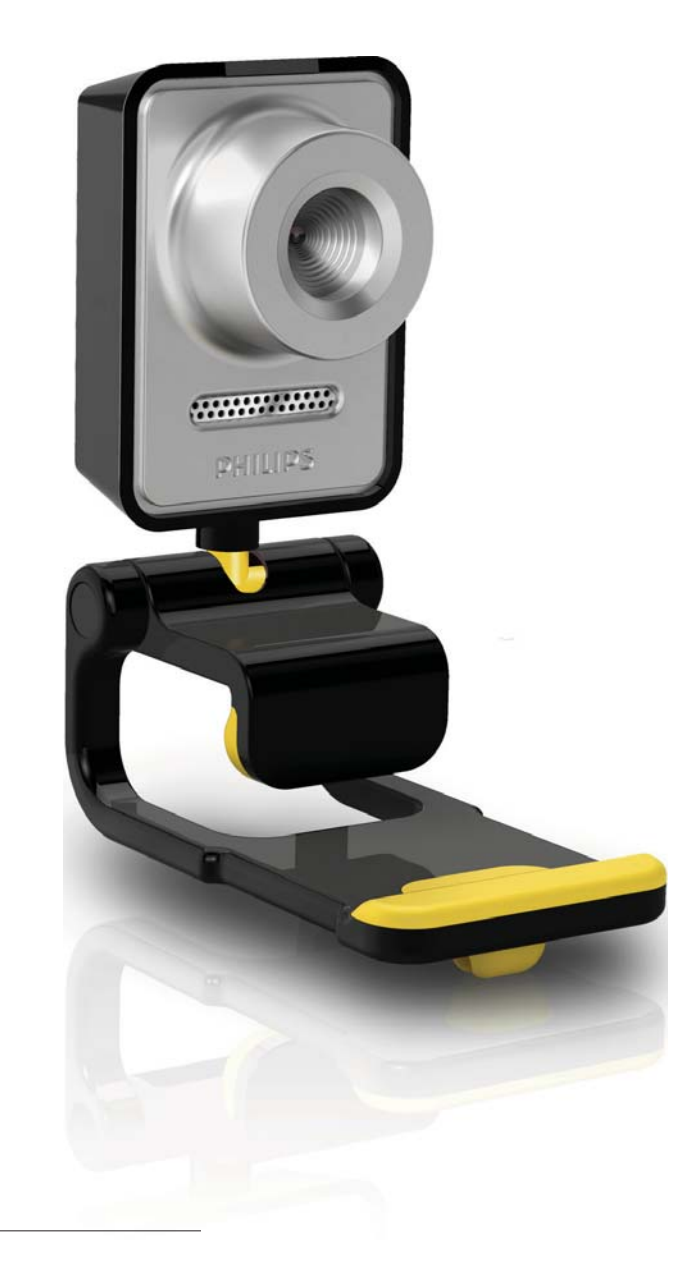

ZH-CN 用户手册

# **PHILIPS**

目录

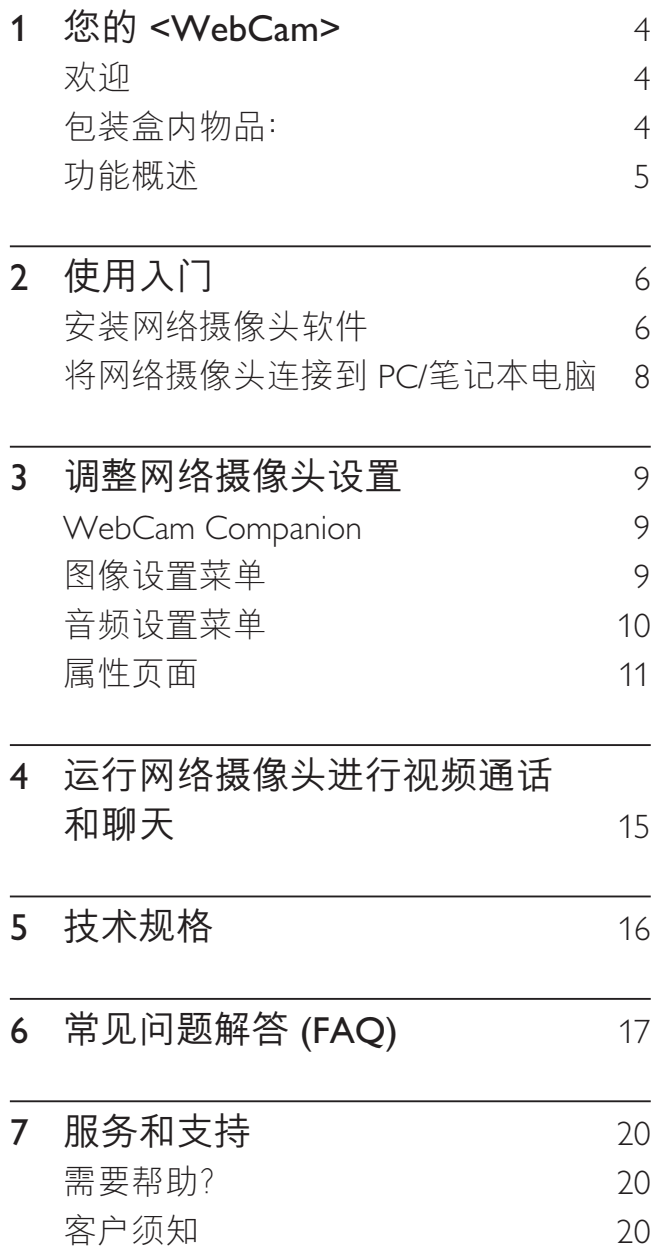

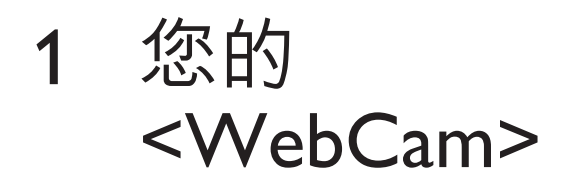

感谢您的惠顾,欢迎光临飞利浦!为了您 能充分享受飞利浦提供的支持, 请在 www.philips.com/welcome 注册您的产品。

> 在 www.philips.com/welcome 页面中 选择您使用的语言, 并选择"注册 我的产品"。接着按照屏幕说明讲 行注册。

请仔细阅读下列说明,并保留它作为日后 参考。请将使用说明书放在电脑旁边作为 参考, 这样做可能会很有帮助。

## 欢迎

您刚购买的飞利浦 SPC640NC 网络摄像 头是按照最高标准生产的, 能够保证多 年无故障使用。绚丽的音影效果, 就是 SPC640NC 网络摄像头带给您的享受。 安装后,新的网络摄像头可用于各种应 用,如

- 视频: 使用飞利浦 SPC640NC 网络 摄像头进行视频聊天和视频通话。网 络摄像头支持 Skype、Windows® Live Messenger, Yahoo! Messenger, AOL Messenger 等;
- 视频共享: 制作个人视频, 通讨 YouTube 和 Yahoo! 视频等与亲朋好友 分享;
- 视频电子邮件/视频捕获: 制作个人视 频演示、视频邮件、产品演示、培训视 频. 网络剪辑等;
- 快照图像: 使用演示中的图像, 制作明 信片或通过电子邮件传送。
- 编辑和特效: 使用飞利浦 SPC640NC 网络摄像头录制您需要的图像后, 可 使用图像或者视频编辑程序轻松编辑 图像。

本手册中的以下部分对安装讨程和如何使 用飞利浦 SPC640NC 网络摄像头进行了详 细的说明。

## 包装盒内物品:

请检查飞利浦 SPC640NC 包装盒内的下列 物品。提供这些物品是为便于您安装和使 用飞利浦网络摄像头。

飞利浦 SPC640NC 网络摄像头

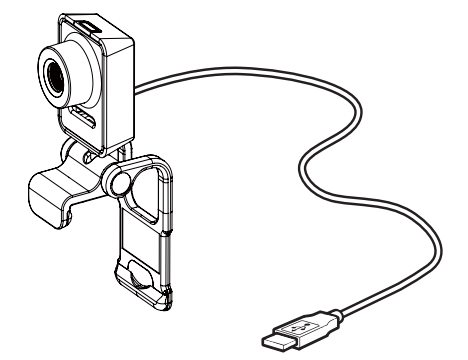

用于增强视频和音频的 CD-ROM (含用户 手册)

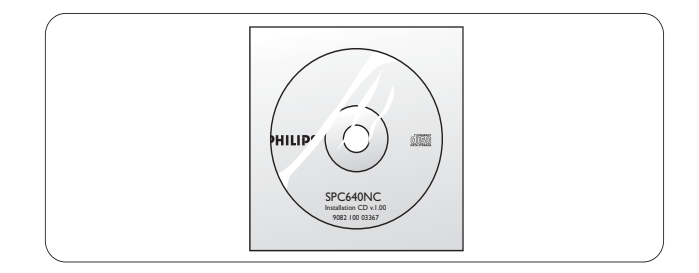

## 功能概述

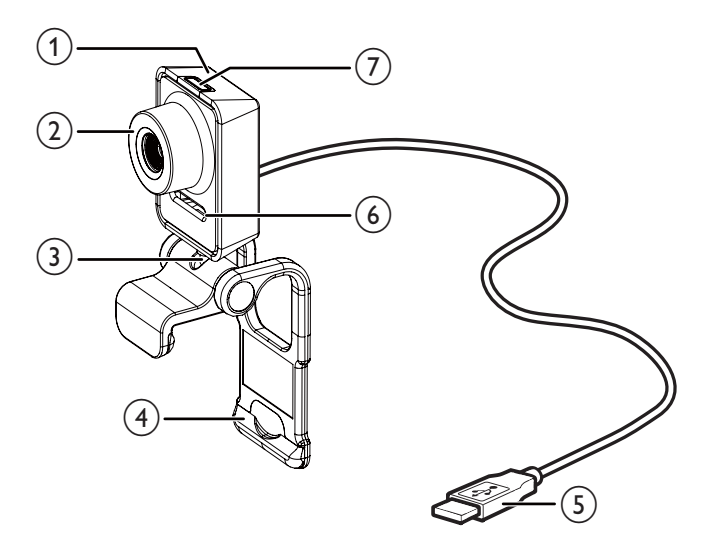

- (1) 快照按钮
	- 不用鼠标直接拍照。
- (2) 对焦环
	- 手动调节图像的焦点。
- (3) 旋转接头
	- 手动改变网络摄像头的视野。
- (4) 带橡胶轮圈的固定夹
	- 将网络摄像头安装在您的(平板) 电脑显示器或者笔记本电脑屏 幕上。
	- 将网络摄像头安放在桌面或 (大型)桌面显示器之后, 请折叠固定夹。
- (5) USB 连接器
	- 将网络摄像头连接到笔记本电脑或 台式机的 USB 端口。
	- 与笔记本电脑或台式机相连后, 网络摄像头将会获得电源。
- 6) 数码麦克风
	- 在视频通话和录制时, 捕获音频 和声音。
- (7) 电源指示灯
	- 在网络摄像头的使用期间亮起。

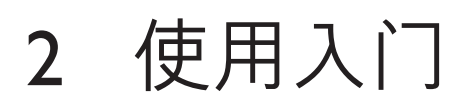

## 安装网络摄像头软件

随附的软件只能在装有 Microsoft® Windows<sup>®</sup> XP (SP2), Vista 和 Windows 7 操作系统的电脑上运行。请参见"客户须 知-系统要求"。

注

- 开始安装前, 拔下所有 USB 设备 (USB 键盘 和 USB 鼠标除外)。
- 先不要插入网络摄像头。首先运行安装光盘。
- 将 Windows® CD-ROM 放在旁边。
- 如果在连接网络摄像头之前没有安装 CD-ROM, 就无法使用飞利浦应用程序中的 可用功能。
- 1 将安装光盘插入 PC/笔记本电脑的 CD-ROM/DVD 驱动器中。

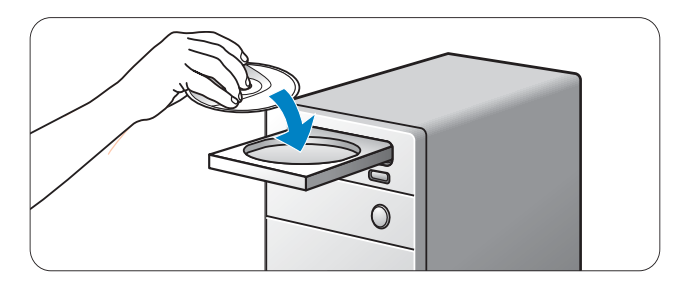

- **2** 出现语言选择屏幕时,选择您使用的 语言。
	- 如果没有自动出现语言选择屏幕, 打开"计算机"或"我的电脑", 双击 CD, 然后双击 " Setup.exe" 图标。
	- 安装将继续自动进行。

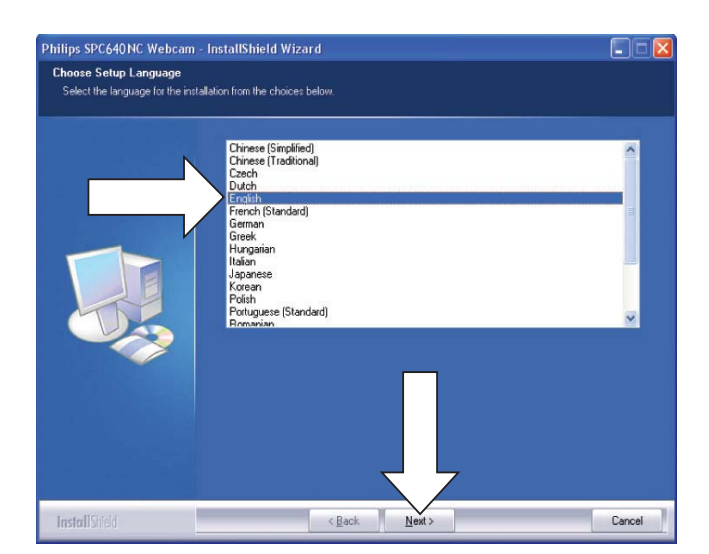

 $3$  出现欢迎屏幕后, 单击"下一步" 继续。

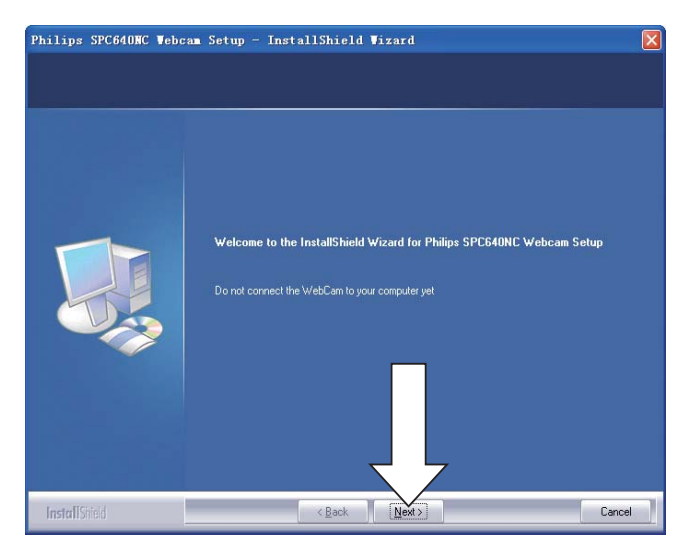

4 出现"手册"屏幕时, 选择第二项, 然后单击"下一步"继续安装。

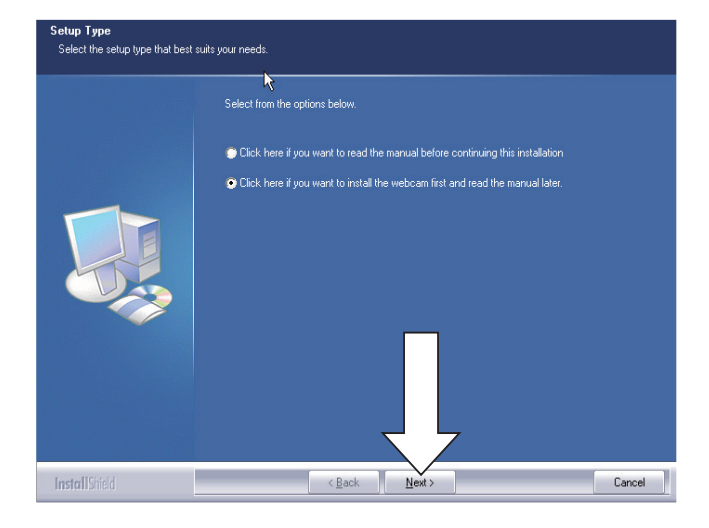

- $5$  出现" 安装"屏幕时, 单击"下一步" 安装所有程序。
	- 如果您不想安装除" WebCam Driver SPC640NC"和 "飞利浦 CamSuite" 以外的其它任何项目, 请取消选择这些项目,然后单击" 下一步"。

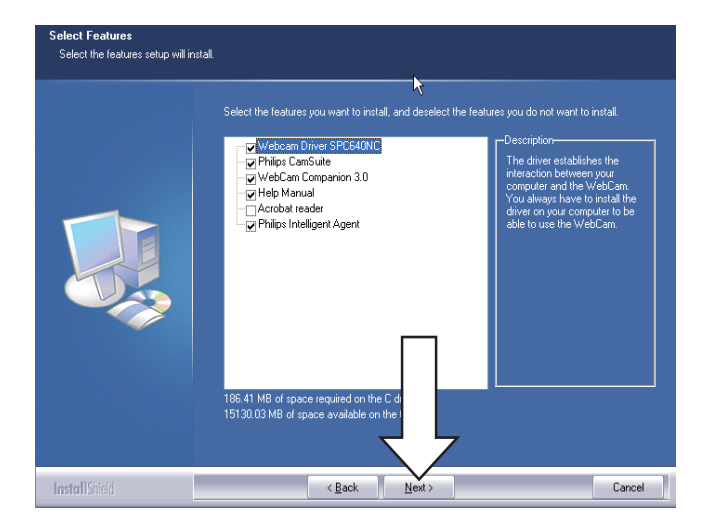

 $6$  出现软件许可协议时, 单击"是", 继续安装。

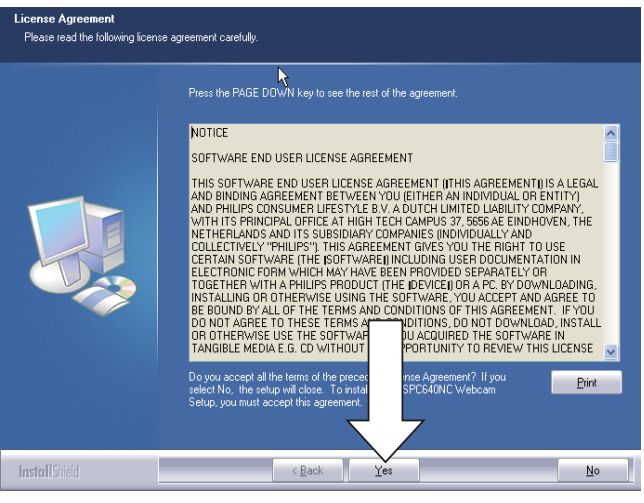

7 出现以下屏幕后, 单击"下一步" 继续。

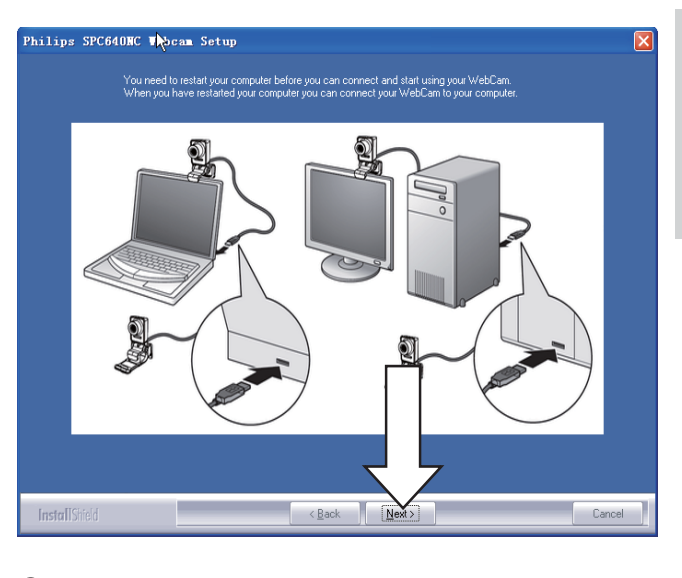

 $8$  出现" 重新启动"屏幕时, 选择 "是",然后单击"完成",重新 启动 PC/笔记本电脑。

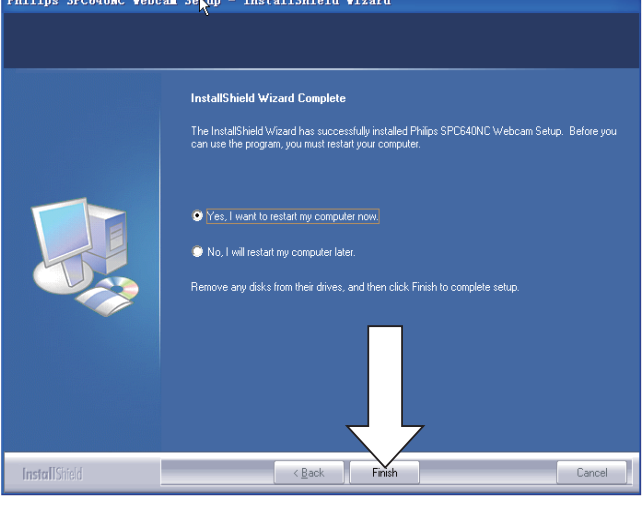

→ "飞利浦 CamSuite" 快捷方式 & 将显示在 Windows 任务栏 (屏幕右 下角)中。

#### ☆ 提示

• 在 飞利浦 CamSuite"中, 您可以调整网络摄 像头设置。请参见 调整网络摄像头设置"。

## 将网络摄像头连接到 PC/笔记本电脑

在将网络摄像头连接到 PC/笔记本电脑 之前, 请确保先运行安装光盘。请参见 " 安装 - 安装网络摄像头软件"。

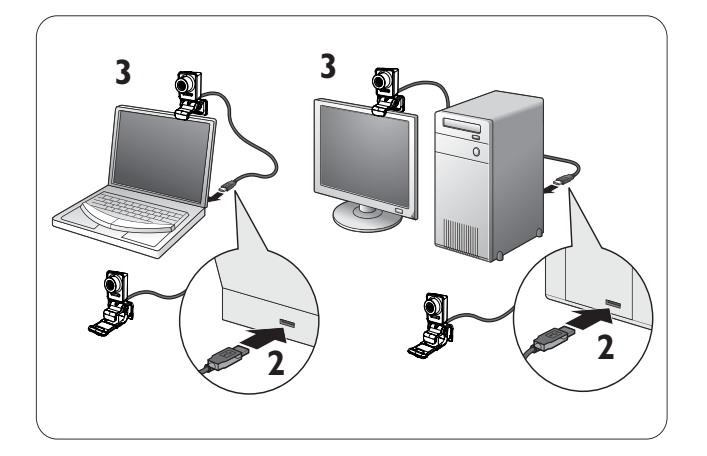

- $1$  打开  $PC/$ 笔记本电脑。
- $2$  将电缆连接到 PC/笔记本电脑的 USB 端口。
	- 等待安装完成(仅限于首次使用), 直到屏幕右下角出现以下图形。

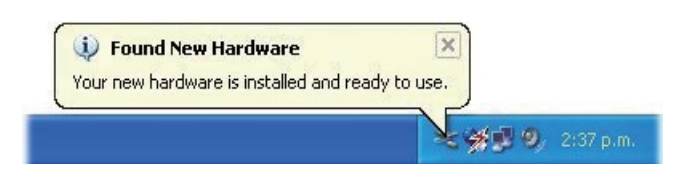

- 3 使用固定夹在电脑显示器或笔记本电脑 屏幕上安装网络摄像头。
	- 将网络摄像头安放在桌面或 (大型)桌面显示器之后, 请折叠固定夹。
- $4$  根据需要对准网络摄像头。

陋存中文

## 3 调整网络摄像 头设置

您可以在相应的属性页面上调整 SPC640NC 网络摄像头的所有设置。但是, 在飞利浦 CamSuite 应用程序中, 您可以轻松访问许 多最常用的设置(属性)。当您激活即时 通讯或 VoIP 服务 (Skype、Windows®Live Messenger, Yahoo! Messenger 等) 时, 飞利 浦 CamSuite 控制面板会自动出现。 您也可以双击 Windows 任务栏 (屏幕右下 角) 的飞利浦 CamSuite 图标上的 & 来访 问控制面板。

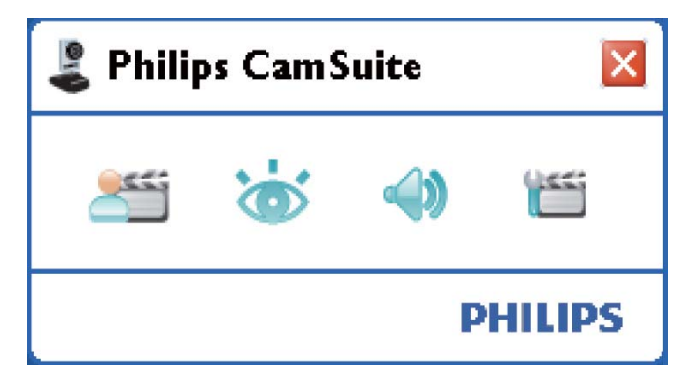

控制面板上的可选设置包括:

- **¥** WebCam Companion<sup>;</sup>
- **¥**: 图像设置;
- $\clubsuit$ : 音频设置;
- **筐**: 高级设置(属性页面)。

## WebCam Companion

通过 WebCam Companion, 您可以访问网 络摄像头的以下功能:

- 捕获图像;
- 录制视频;
- 调整显示器设置;
- 诵讨 Internet 播放视频;
- 直接将视频上传到 YouTube。
- 要启动 WebCam Companion, 请单击 飞利浦 CamSuite 控制面板中的

或双击桌面上的 WebCam Companion 图标见。

#### 米 提示

- 有关如何使用 WebCam Companion 的详细 信息,请参见应用程序中的 帮助"菜单或 按 F1" 按钮。
- 如果在安装讨程中没有选择 WebCam Companion, 桌面上将不会出现 WebCam Companion 图标 2。当您单击 音 时, 将会出 现错误消息。有关安装的详细信息,请参见 " 安装 - 安装网络摄像头软件"。
- 如果已在其它应用程序中使用网络摄像头, 那么您在 WebCam Companion 的查看器中 将看不见仟何图像。

## 图像设置菜单

在 [图像设置] 菜单中, 您可以选择可用的 图像功能。

1 单击飞利浦 CamSuite 控制面板中的 ぶ 按钮打开 [图像设置] 菜单。

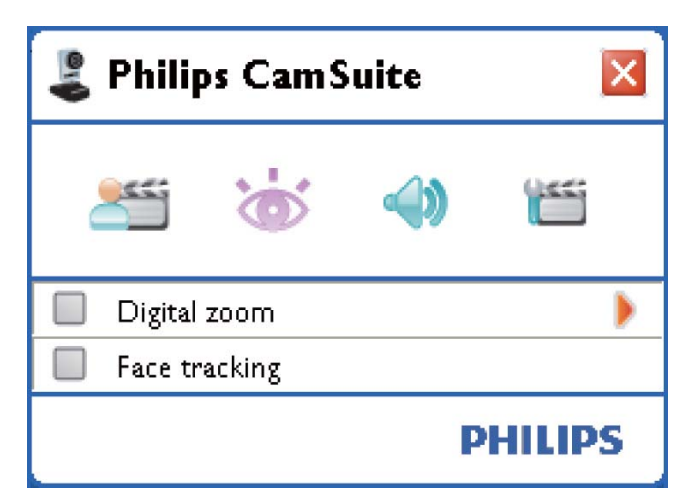

- 2 选中物品前面的框可以激活该物品。<br>3 单击 ► 打开该物品的控制面板
	- $\hat{a} \triangleq \mathbf{1}$  打开该物品的控制面板。
		- 要关闭所选物品的控制面板, 请单击▼。
		- 要返回飞利浦 CamSuite 控制面 板, 请再次单击 海。

#### 数码变焦

使用这一功能。您可以更加清晰地观看 画面。

 $1$  按  $\blacktriangleright$  可打开 [数码变焦] 控制面板。

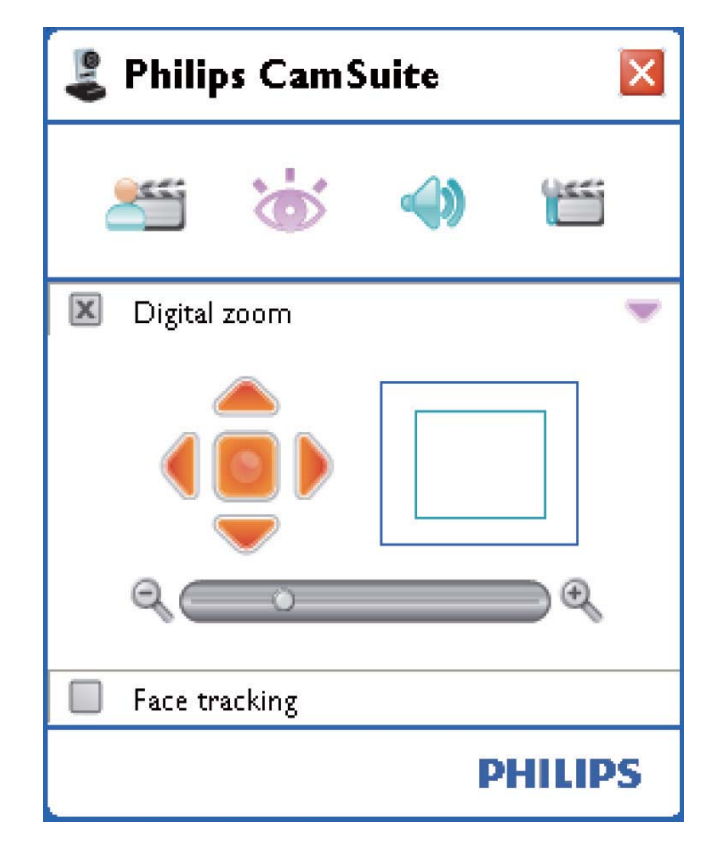

- $2$ 使用滑块动态地缩小放大。
	- → 帧显示整个图像的位置。帧按照缩 放因数增加/减少。
	- → 使用平移箭头 (向左/右/ㅏ/下) 可 以移动帧。
	- ← 使用中央按钮可以将帧定位在图像 的中央。

注

• 数码变焦可以放大像素,但不会改变图像的 实际大小。它会降低画面质量。

#### 面部跟踪

如果激活 [面部跟踪] 选项, 网络摄像头将 进行脸部跟踪。这使您在视频聊天时能享 受到更多的方便。因为即使在视频聊天时 移动, 您也会保持在画面的中心位置。

只需选中 [面部跟踪] 前面的框即可激 活此选项。

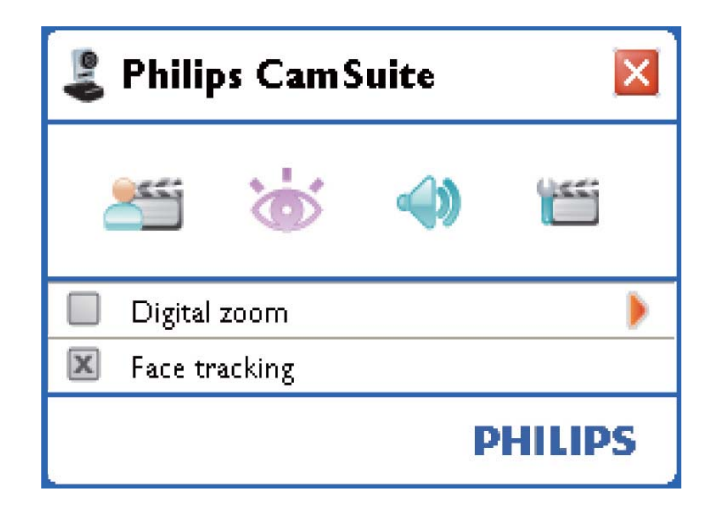

音频设置菜单

您可以在 [音频设置] 菜单中优化音质。

单击飞利浦 CamSuite 控制面板中的 4 按钮打开 [音频设置] 菜单。

#### 降噪

使用这一功能, 可极大降低网络摄像头麦 克风产生的固定噪音以及电脑内部的风扇 噪声。在安静和嘈杂的环境中均可提高语 音清晰度。

它会带来更舒适的听觉体验和更方便的 通讯。

只需选中 [噪音降低] 前面的框即可激 活此选项。

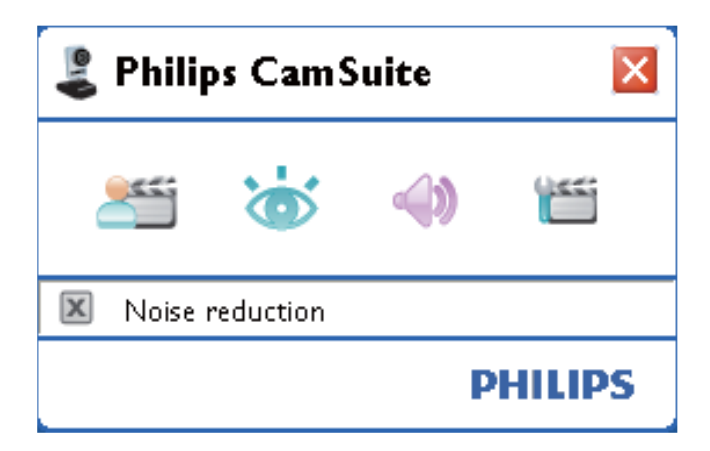

## 属性页面

在 [属性] 页面上, 您可以调整 SPC640NC 网络摄像头的所有可用设置(属性)。

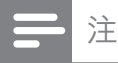

- 要轻松访问最常用的网络摄像头设置(图像、 音频),请按照前面章节的说明打开飞利浦 CamSuite 控制面板进行设置。
- 单击飞利浦 CamSuite 控制面板中的 "国按钮打开「属性1页面。 → 此时将出现 [一般] 设置屏幕。

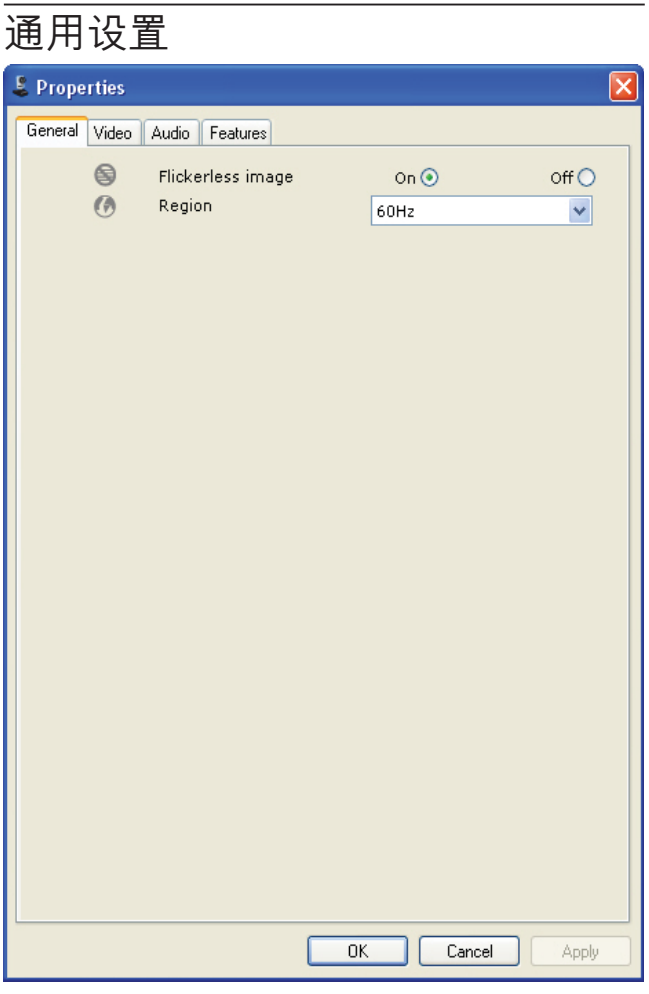

您可以调整以下的通用设置:

#### [无闪烁画面]

[无闪烁画面] 选项只可在闪光灯条件(如 荧光灯或霓虹灯)下使用,用于防止产生 闪烁或色彩怪异的视频图像。如果在正常

光线条件下使用该选项,视频图像就会讨 度曝光。

#### [区域]

在安装讨程中, 该参数将自动设置为正确 的区域频率。 在旅行涂中, 您可能需要更改设置以优化 画面质量。

下面列出了不同国家的区域频率设置:

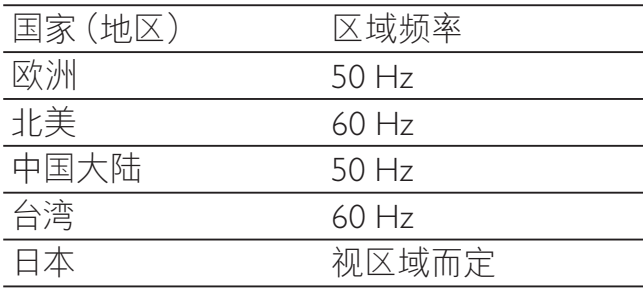

#### ☆ 提示

• 请检查本地电源输出, 找到正确的 [区域] 设置。

### 视频设置

单击 [视频] 选项卡。 → 此时将出现 [视频] 设置屏幕。

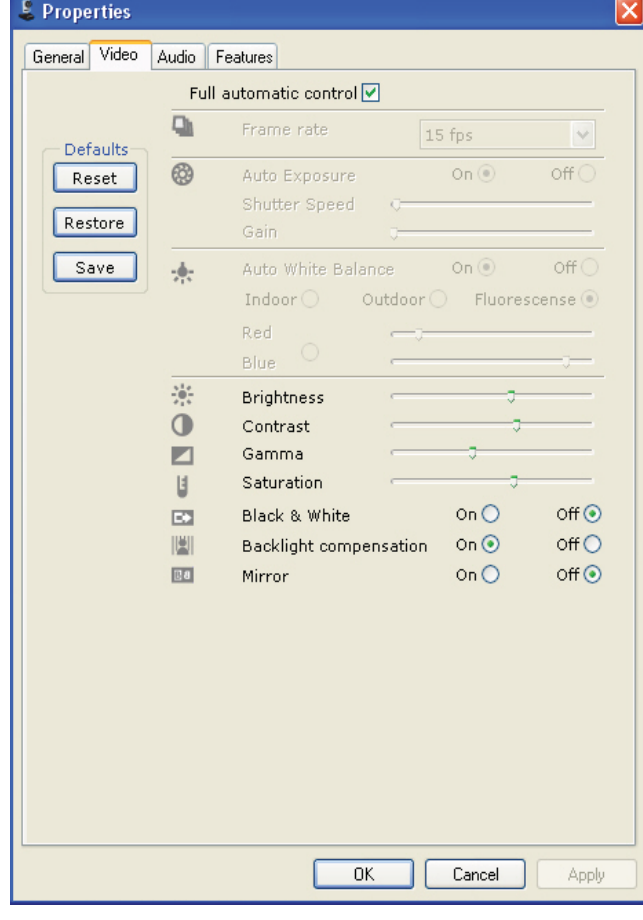

注

• 要更改视频分辨率, 请在 WebCam Companion 中查找和使用相应的可用功能。

现在, 您可以调整下列视频设置:

#### [全自动控制]

您可以使用全自动控制模式使自己 的飞利浦 SPC640NC 网络摄像头 发挥最佳效果。您也可以最大程度 地手动控制网络摄像头设置, 方法 是关闭全自动控制模式。全自动控 制、打开"是一般使用中的首选 设置。

全自动控制模式中采用的技术 句含:

#### [帧速率]

帧是单一图像或静止快照,显示的是较大 视频或电影中的一部分。帧速率是指每秒 显示的帧数。帧速率越高,视频显示效果 越好, 但这会增加处理器的负载。 您可以使用滚动打开菜单, 设置您要捕获 的视频帧速率。例如, 30 fps 意味着网络摄 像头以每秒钟 30 帧的速度捕获视频。

#### [自动曝光]

曝光是指传感器接收的光量,它是由传感 器捕获快照或视频帧时所曝光的时间长度 决定的。曝光结果取决于传感器的灵敏 度。如果您选择自动曝光选项, 网络摄像 头将会杳找最佳设置。

#### [快门速度]

快门速度决定了在拍照过程中照相机快门 打开的时间长度。快门速度越慢,曝光时 间越长。快门速度控制到达传感器的光线 总量。

使用滑块可以设置所需的快门速度。

#### [增益]

在视频中, 增益是指视频图像中的白光 量。使用滑块可以设置所需的快门速度。

#### [重置]

按此按钮,可将网络摄像头设置重置为默 认出厂设置。

#### [恢复]

按此按钮,可恢复个人首选设置。

#### $[$ 保存]

按此按钮, 可保存个人首选设置。

#### [自动白平衡]

大多数光源不是 100% 纯白色, 而是有一定 的"色温"。我们的肉眼通常会对具有不 同色温的光线条件进行补偿。 如果选择自动白平衡,网络摄像头将寻找 代表白色的参照点。它类似于人眼的机

能。可以基于这个白色参照点计算所有其 它颜色, 然后相应地对这些颜色进行补 偿。

如果您要根据个人色温偏好设置网络摄像 头,您可以为 [室内]、[户外]和 [荧光] 条件 洗择固定设置. 也可以使用" 红色" 和" 蓝色"效果。

#### [亮度]

亮度使您能够根据自己的偏好调节所显示 的图像或视频的亮度。使用滑块可以找到 您的首选设置。

#### [对比度]

对比度使您能够根据自己的偏好控制黑暗 和明亮之间的对比度。使用滑块可以找到 您的首选设置。

#### [Gamma校正]

伽马校正使您能够增亮所显示的图像或视 频的暗色区域, 并在不过度曝光明亮区域 的情況下看清更多细节。使用滑块可以找 到您的首选设置。

#### [饱和度]

饱和度使您能够根据自己的偏好将黑白色 彩再现为全彩色图像或视频。使用滑块可 以找到您的首选设置。

#### [黑白]

[黑白] 复选框用于在彩色图像和白黑图像 之间来回切换。

#### [背光补偿]

如果背景具有高亮度级别(例如您坐在强 光前面), 则打开背光补偿可以提高画面 质量。

#### [镜像]

启用此功能后, 图像将水平翻转。如果要 将飞利浦 SPC640NC 和显示器用作镜面或 者拍摄镜像图像。则可以使用该功能。

#### 音频设置

单击 [音频] 选项卡。 → 此时将显示 [音频] 设置屏幕。

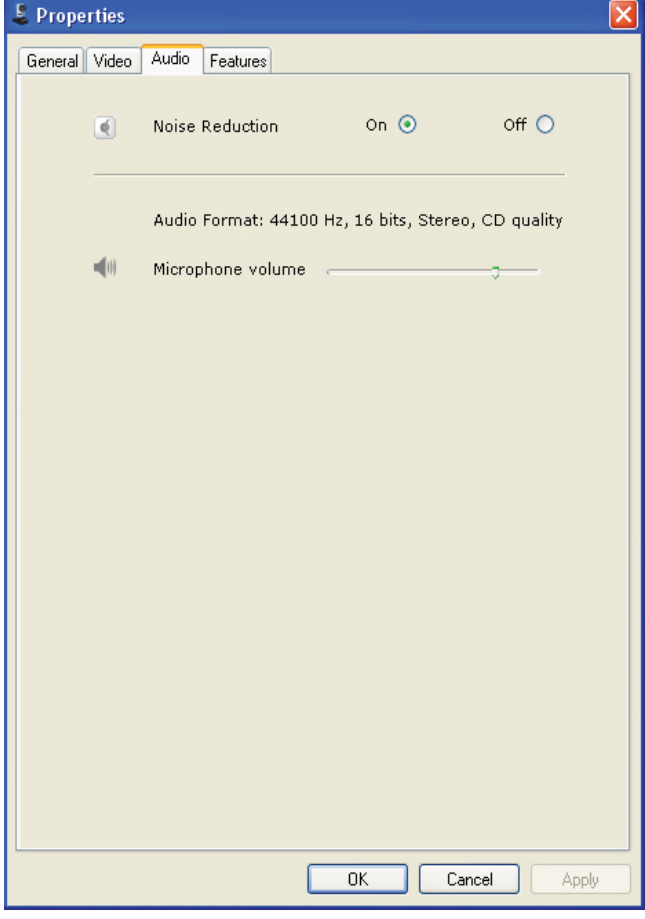

现在, 您可以调整音量设置:

#### [噪音降低]

有关此功能及如何通过飞利浦 CamSuite 控制面板激活该功能的说明, 请参见"调 整网络摄像头设置 — 音频设置菜单 — 降 噪"。

#### 音量滑块

使用此滑块可以手动控制麦克风。

### 功能设置

单击 [功能] 选项卡。 → 此时将显示 [功能] 设置屏幕。

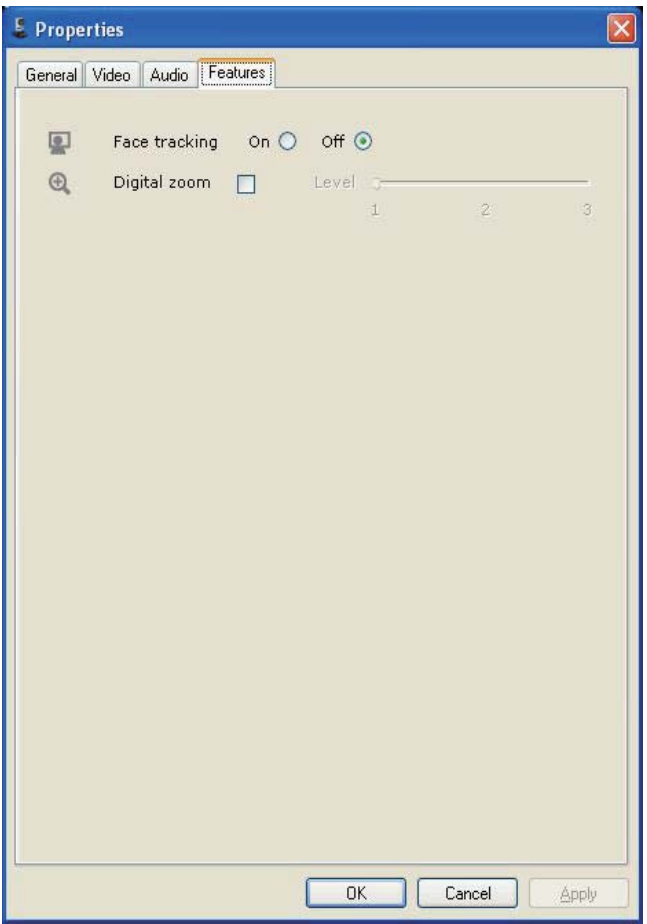

现在, 您可以调整下列功能设置:

#### [面部跟踪]

有关此功能及如何通过飞利浦 CamSuite 控 制面板激活该功能的说明, 请参见"调整 网络摄像头设置 - 图像设置菜单 - 面部 跟踪"。

#### [数码变焦]

有关此功能及如何通过飞利浦 CamSuite 控 制面板激活该功能的说明, 请参见"调整 网络摄像头设置 — 图像设置菜单 — 数码 变焦"。

## 4 运行网络摄像 头进行视频通 话和聊天

飞利浦 SPC640NC 网络摄像头支持即 时通讯和 VoIP (因特网协议语音传输) 应用程序, 例如 Skype、Windows Live Messenger, Yahoo! Messenger 和 AOL Instant Messenger<sub>o</sub>

安装应用程序后, 在应用程序中进行所需 的网络摄像头设置, 以便能够通过特定的 应用程序正确使用网络摄像头。

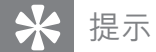

• 有关详细信息,请参见应用程序的帮助功 能和 调整网络摄像头设置 - WebCam Companion".

## 5 技术规格

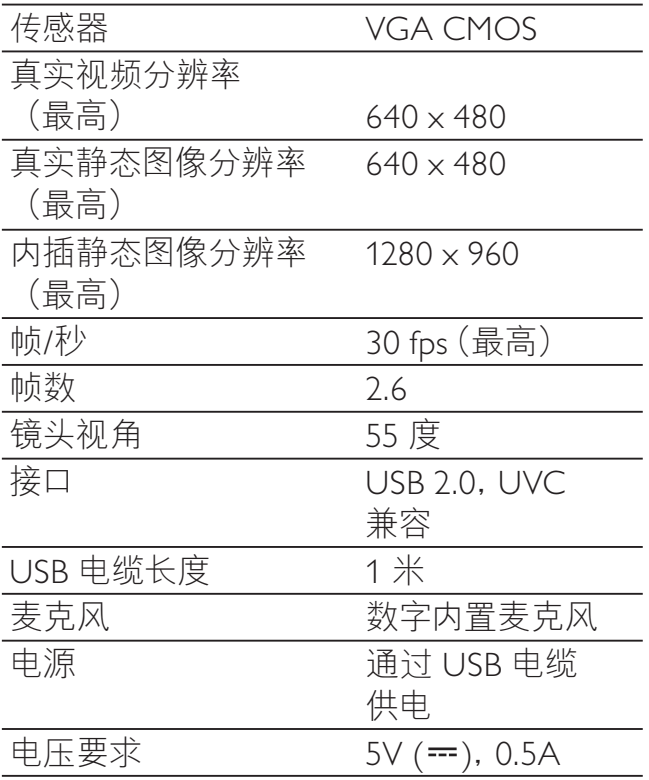

6 常见问题解答 (FAQ)

#### 如何调节画面质量?

飞利浦 SPC640NC 网络摄像头的默认设置 通常能提供最佳画面质量。您可能对当前 画面质量不完全满意。在这种情況下,请 按照以下步骤根据自己的个人偏好调节画 面质量。

- 1 打开网络摄像头查看器, 例如 WebCam Companion 或即时通讯服务 (如 Skype、Windows® Live Messenger 或 Yahoo! Messenger), 观看正在制作 的视频。
	- 飞利浦 CamSuite 控制面板将会自 动出现。
	- → 如果飞利浦 CamSuite 控制面板没有 自动出现, 双击 Windows 任务栏 (屏幕右下角)中的 Philips CamSuite 图标 & 打开它。

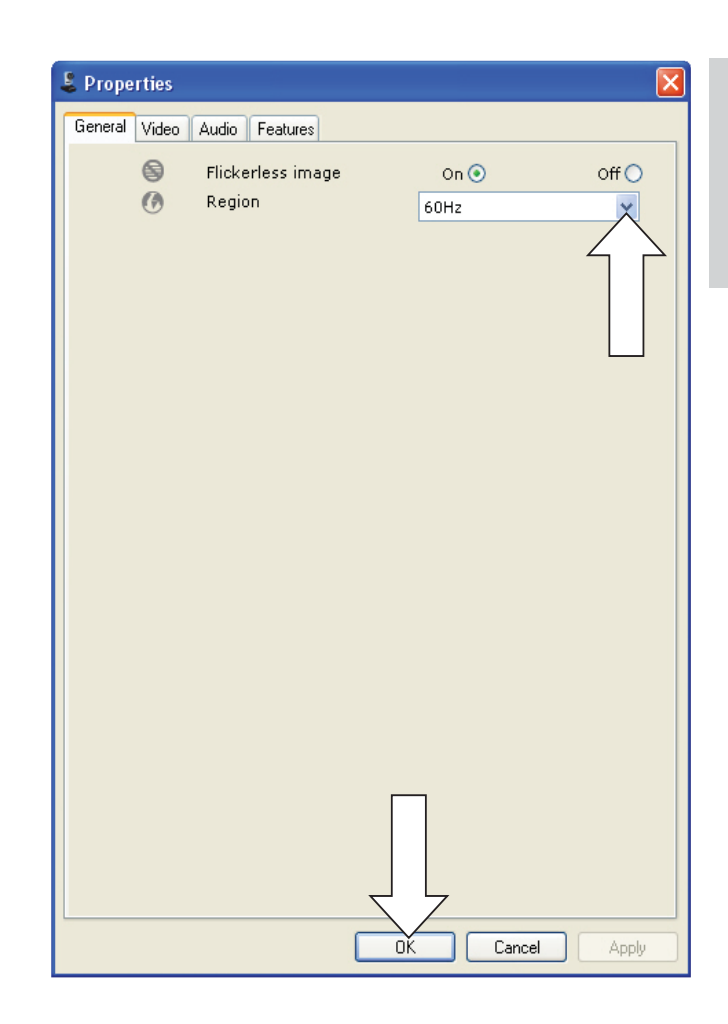

陋存中文

- $2$  单击 管按钮打开 [属性] 页面。 → 此时将出现 [一般] 设置屏幕。
- $3$  检查网络摄像头的  $[X_1, X_2]$  设置, 根据 需要进行调整。
	- 对于欧洲和中国, 请选择  $" 50 Hz"$
	- 对于北美和台湾地区, 请选择  $^{\prime\prime}$  60 Hz $^{\prime\prime}$  a
	- 对于其它地区,请检查当地电源输 出, 找到正确的 [区域] 设置。
- 4 单击 [确定] 保存您的设置。
- $5$  单击 $[3, 4]$  选项卡。
	- → 此时将出现 [视频] 设置屏幕。
- $6$  调节所显示的图像或视频的伽马值。伽 马设置能让您看清更多细节。
	- 使用  $\blacksquare$  samma  $\begin{array}{ccc}\n\hline\n\vdots & \mathbb{R} \\
	\hline\n\end{array}$   $\begin{array}{ccc}\n\hline\n\vdots & \mathbb{R} \\
	\hline\n\end{array}$   $\begin{array}{ccc}\n\hline\n\vdots & \mathbb{R} \\
	\hline\n\end{array}$ 块可以找到您的首选设置。向左滑 动可以看清更多细节; 向右滑动 则相反;
- $7$  调节所显示的图像或视频的亮度。
	- 使用图 Brightness → 滑块可 以找到您的首选设置。向左滑动 可使图像变暗;向右滑动可使图 像变亮。
- 8 单击 [确定] 保存您的设置。
	- 注

• 要更改视频分辨率, 请在 WebCam Companion 中杳找和使用相应的可用功能。

#### 飞利浦 SPC640NC 网络摄像头的麦克风或 耳机无法 (正常) 工作。我该怎么办?

对于 Windows XP (SP2) 系统:

- 1 单击 Windows "开始"按钮(屏幕左 下角)。
- $2$  打开、控制面板"。
- $3$  单击"声音和音频设备"。
- 4 在出现的屏幕中单击"语音"选项卡。

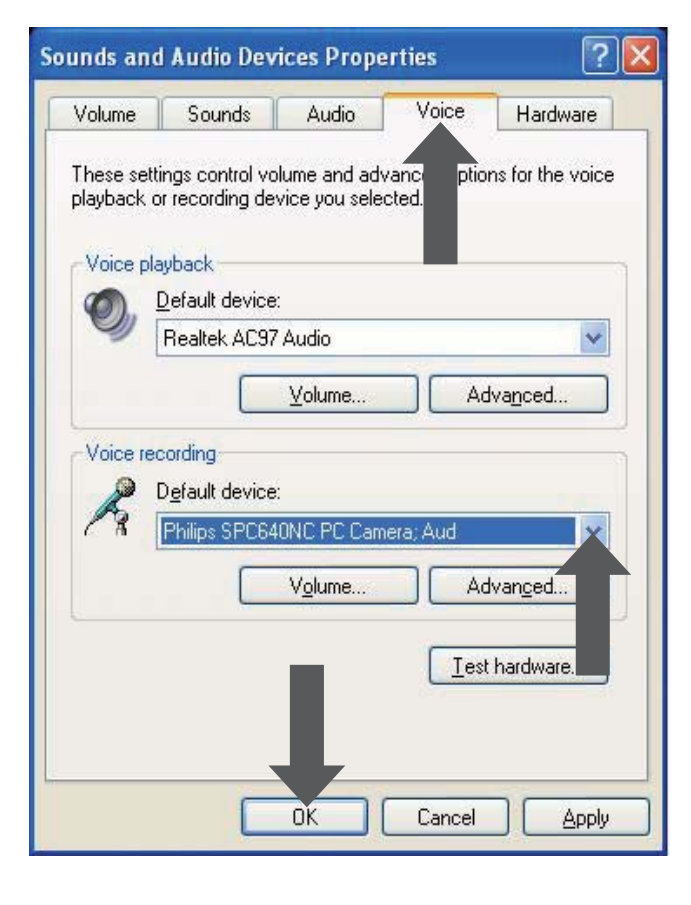

- $5$  将飞利浦 SPC640NC 网络摄像头或相 连的耳机设置为"语音录制"的默认 设备。
- $\mathbf 6$  单击 " 确定" 保存您的设置。
- 对于 Windows Vista:
- 1 年击 Windows"开始"按钮(屏幕左 下角)。
- $2$  打开、控制面板"。
- $3$  单击"硬件和声音"。
- 4 单击 "声音" 。
- $5$  在出现的屏幕中单击"录音"选项卡。

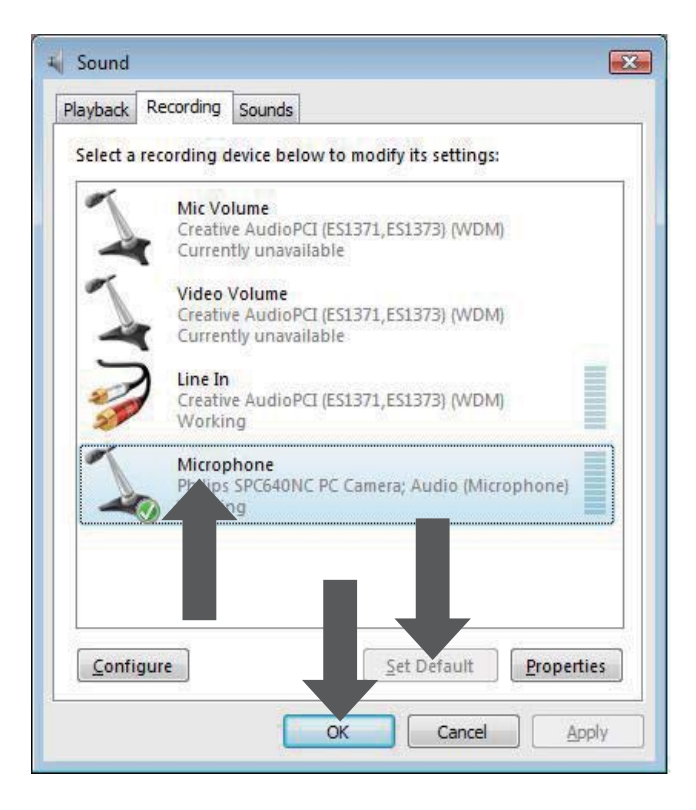

- $\overline{6}$  洗择飞利浦 SPC640NC 网络摄像头或 相连的耳机, 然后单击" Set Default" (设为默认)。
- $\overline{7}$  单击"确定"保存您的设置。

#### 使用飞利浦 SPC640NC 网络摄像头使我的 PC/笔记本电脑运行很慢。我该怎么办?

- $1$  关闭不需要运行的软件应用程序。
- 2 双击 Windows 任务栏 (屏幕右下角) 中的飞利浦 CamSuite 图标, 打开飞利 浦 CamSuite 控制面板。
- $3$  单击 管 按钮打开 [属性] 页面。 ➡ 此时将出现 [一般] 设置屏幕。
- 4 单击 [视频] 选项卡。 ➡ 此时将岀现 [视频] 设置屏幕。
- $5$  检查是否已启用 [全自动控制] (该框已 选中)。如果已启用, 则取消选中该框 以禁用 [全自动控制]。
- 6 将 [帧速率] 设置为最低的 5 fps。
- 7 单击 [确定] 保存您的设置。

]注

• 最高帧速率 (网络摄像头产生的帧速率 (fps)) 和最高图像分辨率取决于您的 PC/笔记 本电脑的规格。网络摄像头软件将根据您所 处的特定环境自动调节为最佳的帧速率和分 辨率。您的 PC/笔记本电脑规格可能无法满足 最高帧速率和分辨率设置的要求。

#### 屏幕上没有图像。我该怎么办?

- 1 确保网络摄像头已正确连接。
- $2$  检查您是否正在其它应用程序中使用网 络摄像头。
- $3$  您不能同时在多个应用程序中使用网络 摄像头。关闭应用程序。

#### 如何将飞利浦网络摄像头恢复到默认出厂 设置?

- $1$  双击 Windows 任务栏 (屏幕右下角) 中的飞利浦 CamSuite 图标, 打开飞利 浦 CamSuite 控制面板。
- $2$   $#E$   $#$  校钮打开属性页面。 → 此时将出现 [一般] 设置屏幕。
- $3$  单击 [视频] 选项卡。 → 此时将出现 [视频] 设置屏幕。
- 4 单击 [重置] 按钮。
	- → 所有网络摄像头现已重置回默认出 厂设置。
- $5$  单击 [确定] 保存您的设置。

7 服务和支持

## 需要帮助?

首先, 请仔细阅读本用户手册。 有关 SPC640NC 的设置、使用、保修的其 它问题, 请参见 www.philips.com/support。

- 1  $\pm$  " www.philips.com/support" 上, 选择 您的国家/语言。
- 2 <sup>ᅿ</sup>" ࣑ޓࡩߞን" ࠌ୍ෝ 入 " SPC640NC", 并单击 "搜索" 。
- $3$  单击、搜索结果"下面 的 " SPC640NC" 。
	- 在"产品支持"下面,您可以找到 有关设置和使用的信息。用户手 册、软件更新和常见问题解答。
	- 在"服务"下面, 您可找到有关保 修的信息。

您还可以在该网站上找到飞利浦客户服务 中心的服务台电话。

网络摄像头的型号是 SPC640NC。

## 客户须知

#### 安全防范措施

遵循以下准则以确保网络摄像头安全工作 并防止出现故障。

- 切勿在超出以下范围之外的环境中使用 网络摄像头: 温度: 0°C - 40°C, 相对 **湿度: 45% - 85%。**
- 切勿在以下环境中使用或存放网络摄 像头:
	- 阳光直射处;
	- 非常潮湿和多尘的环境;
	- 仟何热源附近。
- 如果网络摄像头受潮, 请尽快用软布 擦干。
- 如果镜头变脏. 请不要用手指触模 镜头。
- 使用软布清洁网络摄像头的表面。
- 切勿使用含有酒精、工业酒精、氨水 等的清洁液体。
- 切勿尝试自行拆卸或维修网络摄像头。 请勿打开网络摄像头。如果遇到技术 难题, 请将网络摄像头退回给飞利浦 零售商。
- 请勿在水中使用网络摄像头。
- 保护网络摄像头免受油、水汽、蒸汽、 湿气和尘埃的侵扰。
- 切勿将网络摄像头镜头对准太阳。

#### 版权

Copyright © 2009 Philips Consumer Lifestyle B.V.

保留所有权利。未经飞利浦的事先书面许 可,本刊物的任何部分均不得以电子,机 械、磁性、光学、化学、手册或其它任何 形式或手段,在检索系统中复制。传输。 抄录或存储,也不得翻译成任何语言或计 算机语言。品牌和产品名称是其各自公司 的商标或注册商标。

#### 免责声明

飞利浦对此材料不作任何类型的保证,包 括但不限于有关适销性以及特殊用涂适用 性的暗示保证。

飞利浦不为本文档中可能出现的错误承担 任何责任。飞利浦不承诺对本文档中包含 的信息进行更新。

#### FCC 合规性

该设备符合 FCC 条款的第 15 条。 此设备的操作受下列两个条件约束:

- ① 此设备不会造成有害干扰, 并且
- (2) 此设备必须接受收到的任何干扰, 包括可能引起不必要操作的干扰。

### 注

- 经测试, 此设备符合根据 FCC 规则第 15 章 规定对 B 类数字设备作出的限制。
- 这些限制旨在合理地防止住宅安装中的有害 干扰。

此设备生成. 使用并可辐射射频能量, 如 果不根据说明进行安装和使用,可能对无 线电通信引起有害的干扰。

但是,并不能保证在特定安装中不出现 干扰。

如果此设备对无线电或电视接收产生了 有害干扰(可通过打开和关闭设备来判 断), 建议用户尝试采取下列一种或多 种措施来消除干扰:

- 重新调谐或重新定位接收天线。
- 拉开设备与接收器之间的间距。
- 将设备连接至与接收器所连接到的电路 不同的电路中的插座。
- 如需帮助。请咨询经销商或有经验的无 线电/电视技术员。

对此设备进行的任何未授权修改可能会导 致撤消对设备的操作权限。

#### 环境信息

弃置旧产品

本产品采用可回收利用的高性能材料和组 件制造而成。

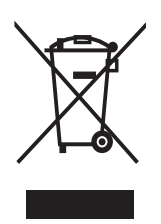

如果产品上贴有叉线有轮垃圾箱符号。则 说明该产品符合欧洲指令  $2002/96$ /EC。 请熟悉当地针对电子和电器产品制订的分 门别类的收集机制。

请遵循当地的规章制度, 不要将旧产品与 一般的生活垃圾一同弃置。正确弃置旧产 品有助干避免对环境和人类健康造成潜在 的负面影响。

已省去所有多余的包装材料。我们极力使 包装易干分为单一材料。 请遵守当地有关包装材料的处理的规定。

警告

• 塑料袋可能存在危险。为避免窒息的危险, 请将塑料袋放在远离婴儿或小孩子的地方。

#### 系统要求

- Microsoft<sup>®</sup> Windows® XP (SP2), Vista 或 Windows 7;
- Intel Pentium® IV, 850Mhz 或同等配置;
- 512 MB RAM  $( \mathbb{H} \mp \times P )$  或 1 GB RAM (用于 Windows Vista 和 Windows 7), 具有 200 MB 可用硬盘 空间;
- 一个可用 USB 端口 (USB 2.0) 和 CD-ROM 或 DVD 驱动器。

#### 免担保声明

随附的 CD-ROM 上的软件按" 原样" 销 售,我们不作任何明示或暗示保证。由于 该程序在各种软件和硬件环境中运行,我 们不对特殊用途的适用性作任何保证。

#### 损害限制

对于任何间接、特殊、偶然或结果性损害 (包括业务损失、利润损失或类似损失带 来的损害), 供应商概不负责, 无论是基 干讳约 侵权 (包括疏忽) 产品可靠性 还是其它因素, 即使供应商或其代表已被 告知发生此类损害的可能性, 或者即使发 现在此作出的补救措施未达到其基本目的。

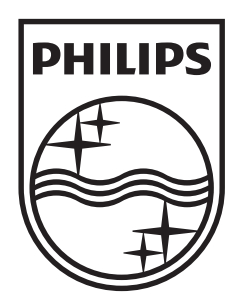

© 2009 Koninklijke Philips Electronics N.V. All rights reserved. SPC640NC\_00\_UM\_V1.0

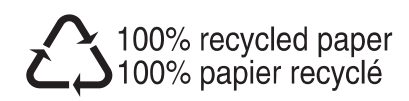